## Securence Email Setup for Outlook

1. Start by choosing the Add Account button underneath the Info tab

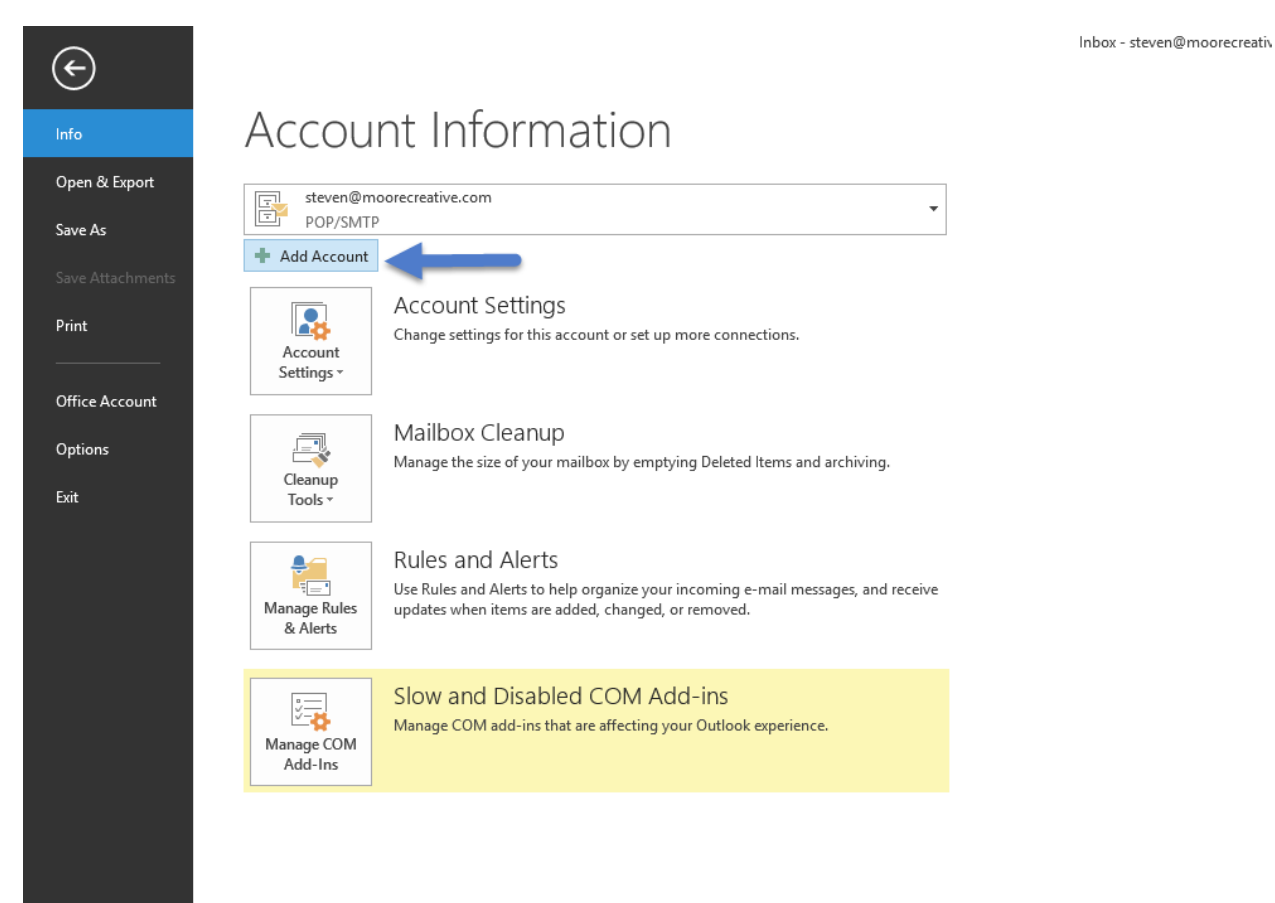

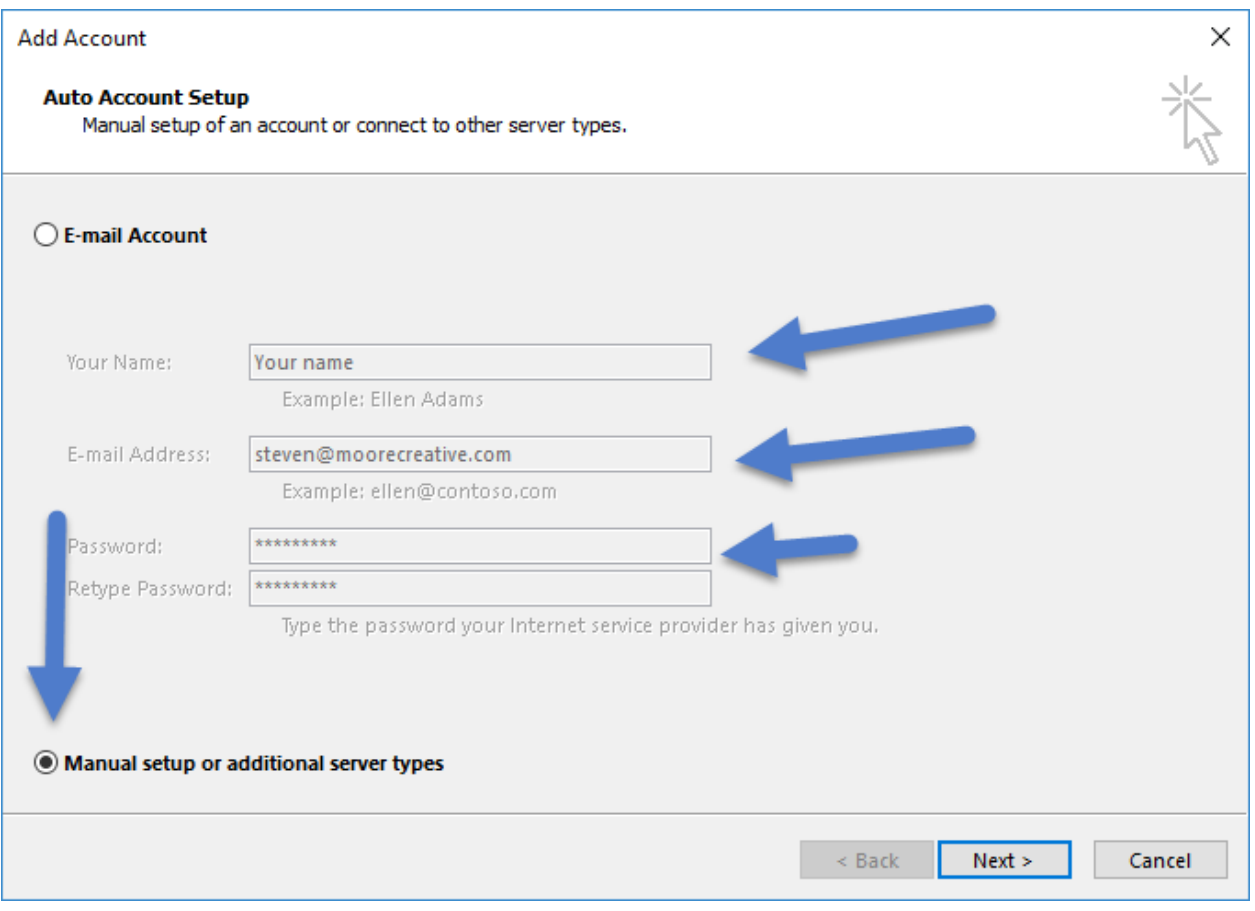

2. You will be presented with this screen, simply click to manually setup or additional server types button. The fields you have entered above will not be necessary at this time, but will display information later, if you need to edit them.

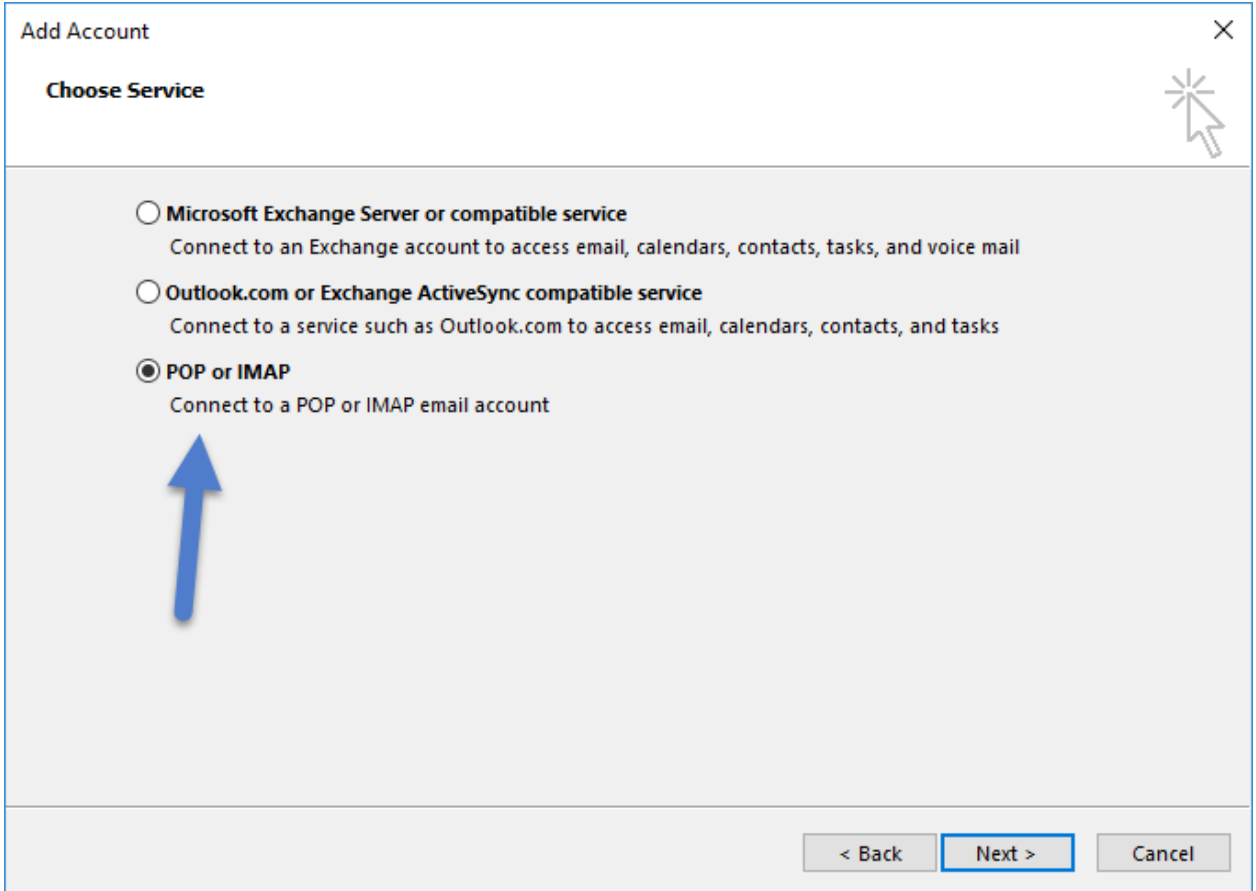

3. Next you will choose the POP or IMAP option for your email

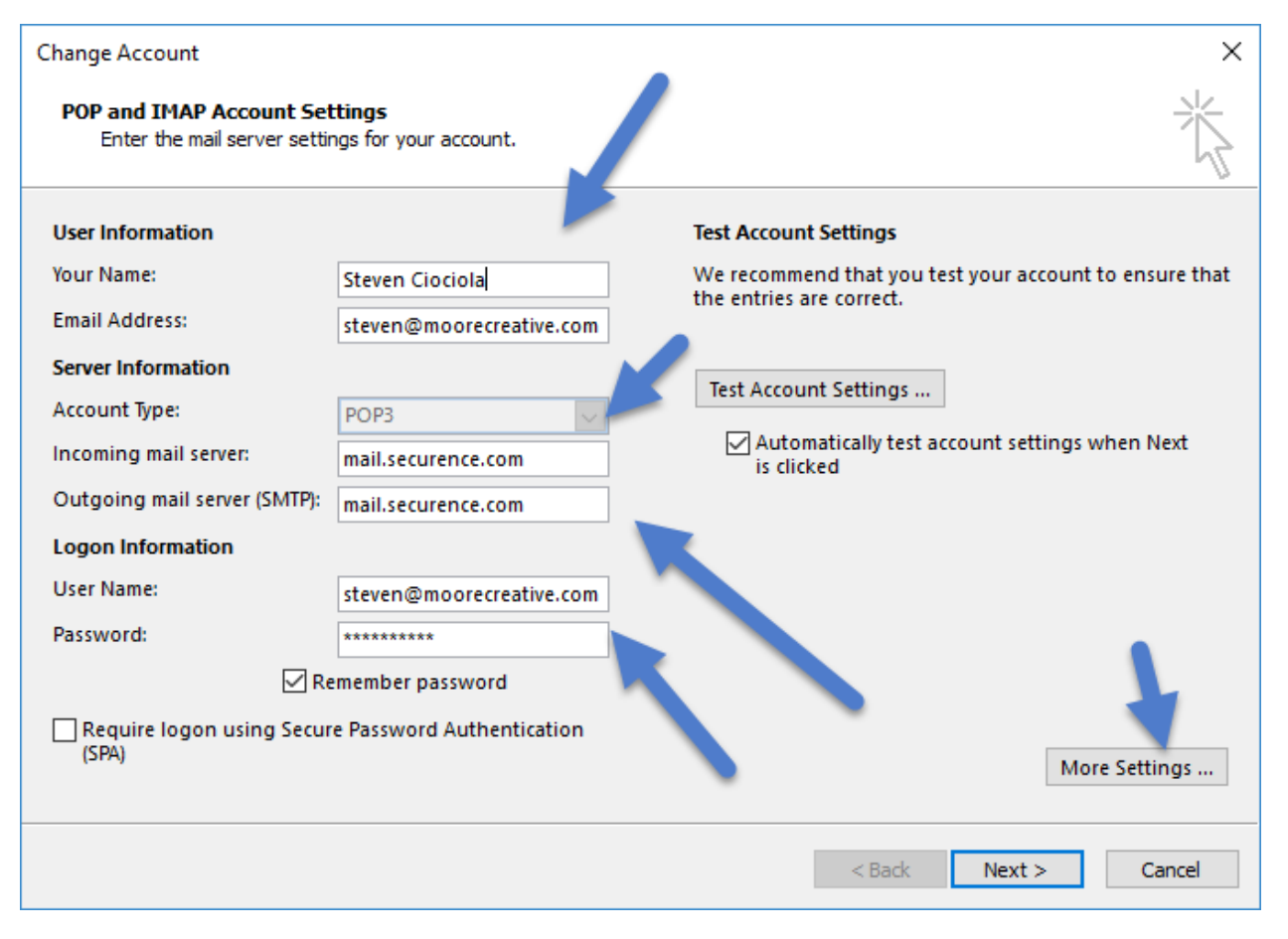

4. After selecting POP or IMAP and clicking next, you will be brought here, to put in the following information:

Name, Email address (put in the full email), incoming and outgoing mail server, user name (full email) and password. Be sure to also click to remember password. When you have completed these fields, click on more settings to continue.

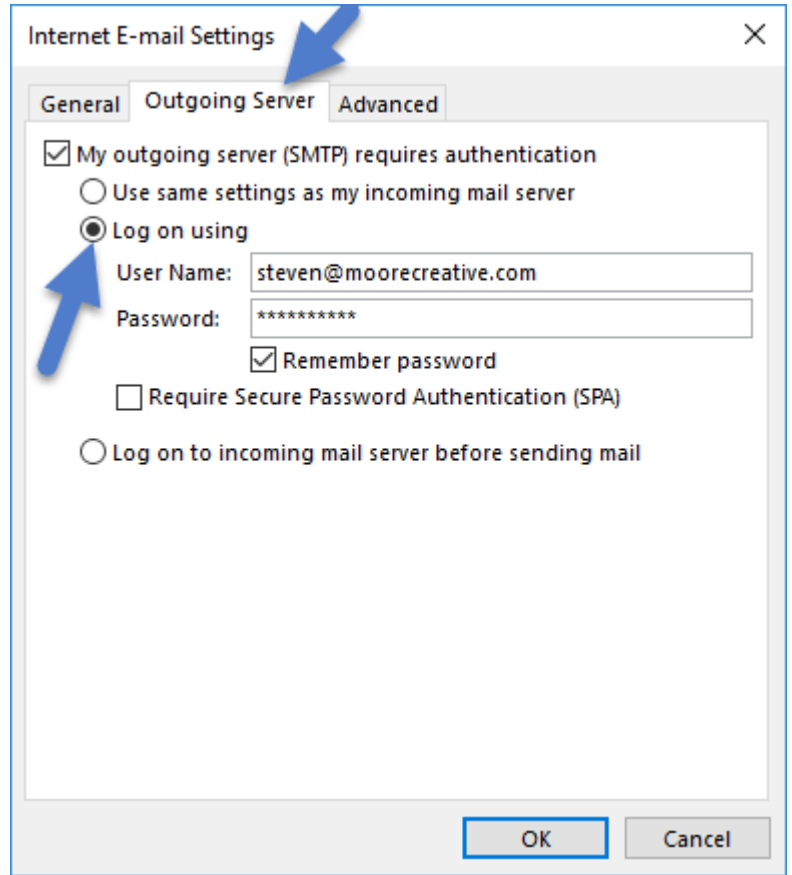

- 5. Underneath the more settings option, you will see 3 tabs.
- 6. Click on outgoing server, check the My outgoing server (SMTP) requires authentication checkbox. Use the "log on using" button and fill out the entire username and password once more.
	- 7. Next, click over to the Advanced tab up top.

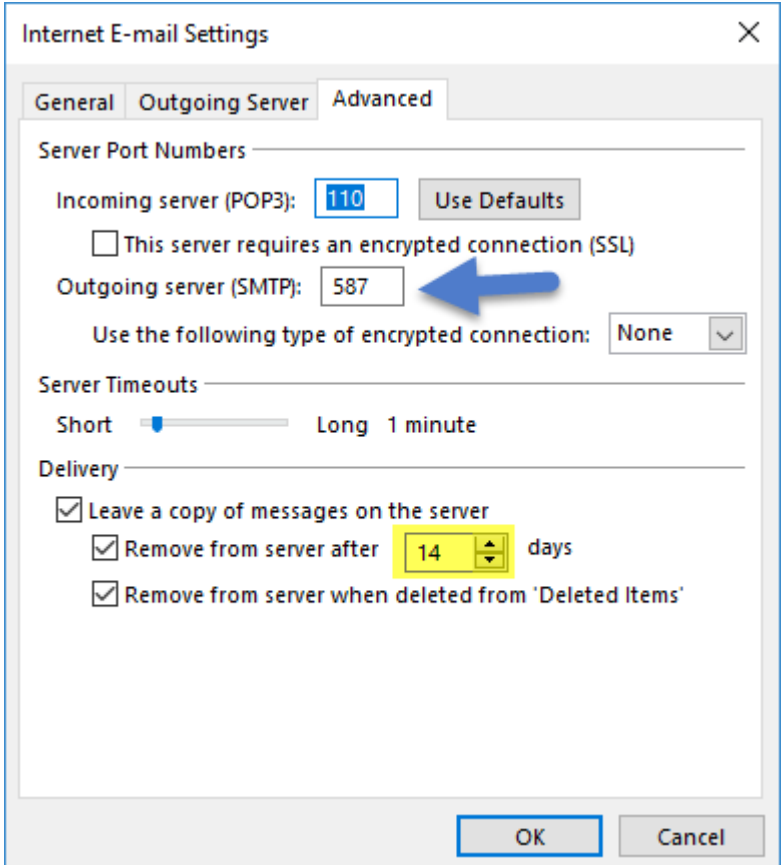

8. Underneath the Advanced tab, you will want to fill out the outgoing server field (SMTP) as 587. Also verify that your incoming server is 110.

**IMPORTANT:** You must set the delivery settings to "Remove from server after 14 days" or you may lower this number to 7 or fewer days. A lower setting of 2-3 days is better if you check your email from mobile devices often. A higher setting of 7-14 is helpful if you travel, often using different machines, devices and webmail to check your mail while away from your main machine.

9. Click on OK and you will be brought back to the previous screen.

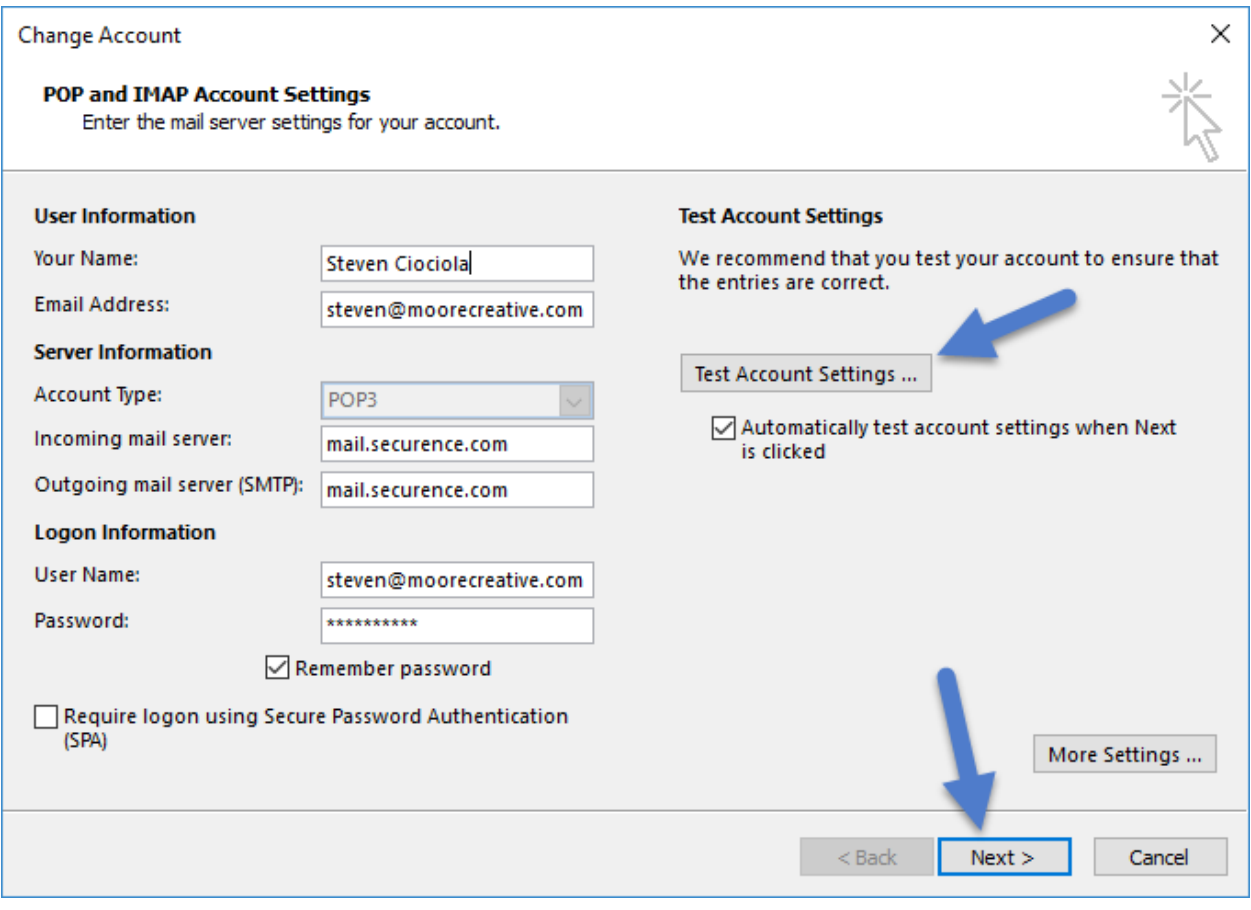

10. Once you are back here, click to Test Account Settings to make sure everything was setup correctly. If that is correct, click Next and you will finish your email setup.